### **Téléverser les micros contenus dans votre espace moodle**

*avec le plugin de Joubel "contenu interactif/H5P"*

### Table des matières

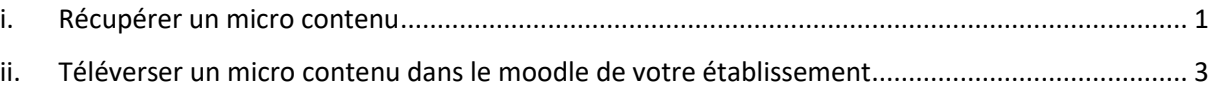

# <span id="page-0-0"></span>**i. Récupérer un micro contenu**

- 1. Pour récupérer un module en langue, commencez par vous rendre sur la langue cible correspondante de l'espace moodle de L'Université Numérique :
- [ALLEMAND](https://moodle.luniversitenumerique.fr/course/view.php?id=378)
- [ANGLAIS](https://moodle.luniversitenumerique.fr/course/view.php?id=242)
- [ESPAGNOL](https://moodle.luniversitenumerique.fr/course/view.php?id=337)
- [ITALIEN](https://moodle.luniversitenumerique.fr/course/view.php?id=497)
- 2. Une fois sur le cours moodle escompté, et selon vos besoins, rendez-vous sur une des quatre thématique en cliquant sur "**accéder au contenu**" :
- Scientifique et technique
- Vie quotidienne
- Vie et culture
- Professionnel

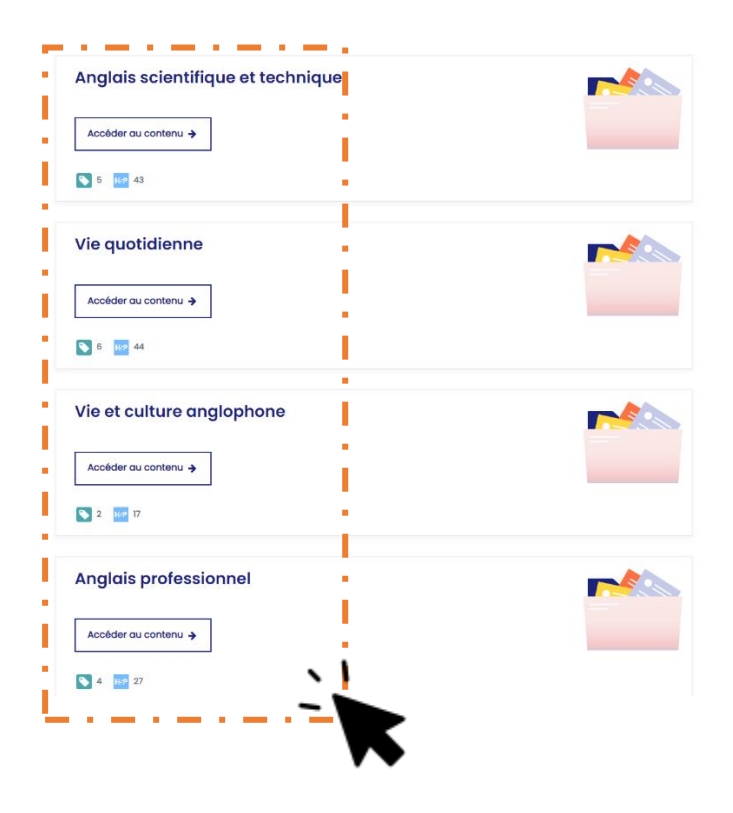

3. **Sélectionnez ensuite le micro contenu** que vous souhaitez réutiliser en cliquant sur son titre :

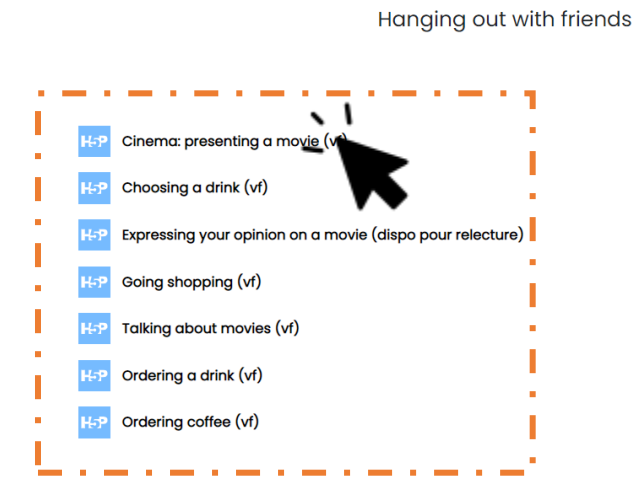

4. Une fois sur votre micro contenu, cliquez sur "**Réutiliser**" (ou "reuse" en version anglaise), en bas à gauche du module :

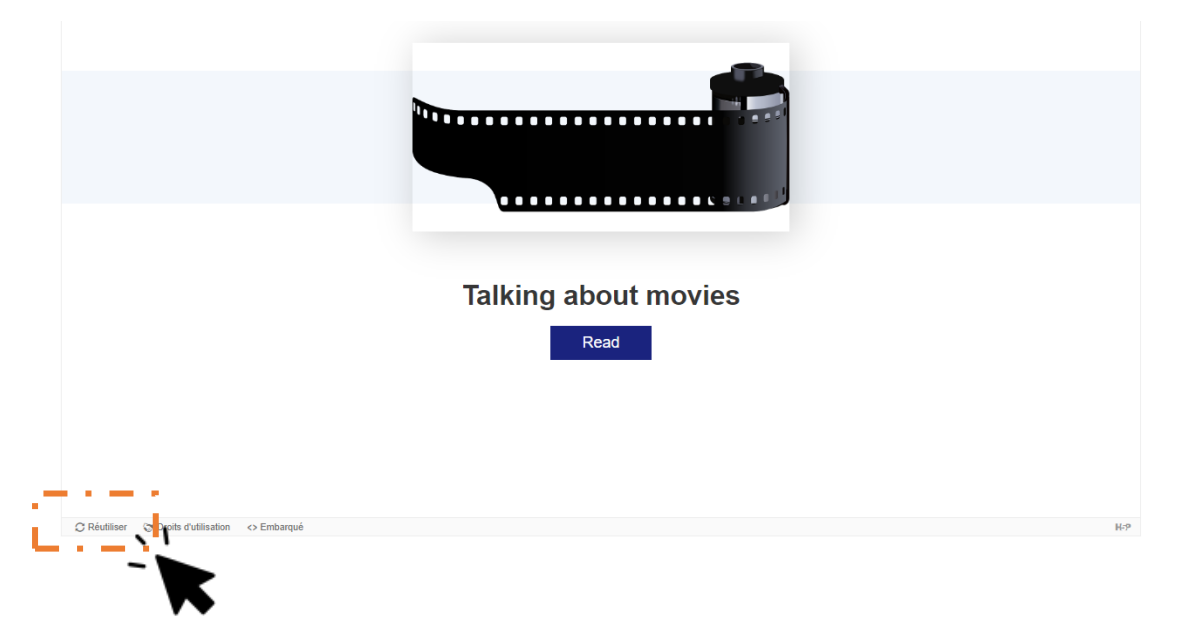

5. Une fenêtre s'ouvre. Cliquez sur Download as an .h5p file :

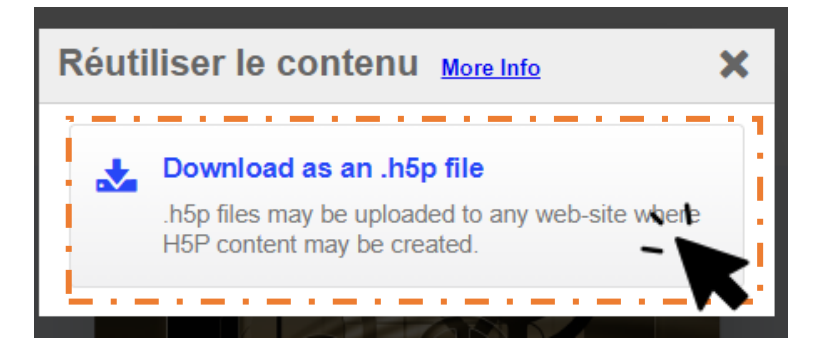

Téléchargez le fichiers h5p sur votre ordinateur. Vous avez bien récupéré le fichier .h5p

## <span id="page-2-0"></span>**ii. Téléverser un micro contenu dans le moodle de votre établissement**

1. **Rendez-vous votre cours moodle cible** (celui de votre établissement sur lequel vous souhaitez ajouter les micro contenus), et **activez le mode éditions** :

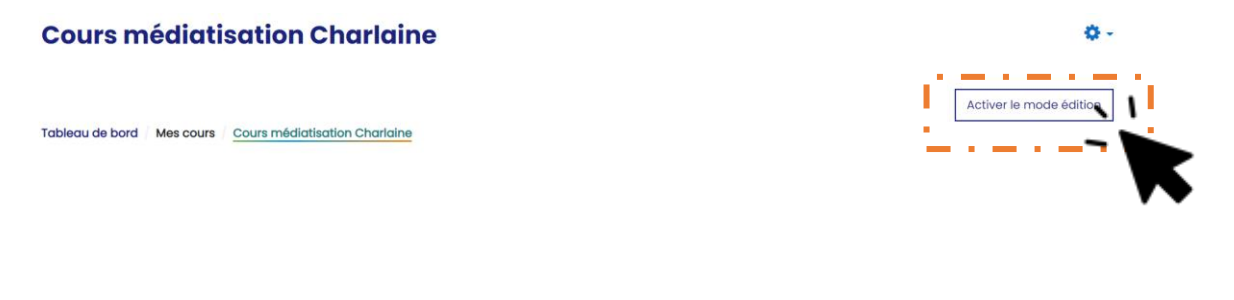

2. Placez-vous ensuite dans la section dans laquelle vous souhaitez intégrer le module, et cliquez sur **"ajouter une activité ou ressource"** :

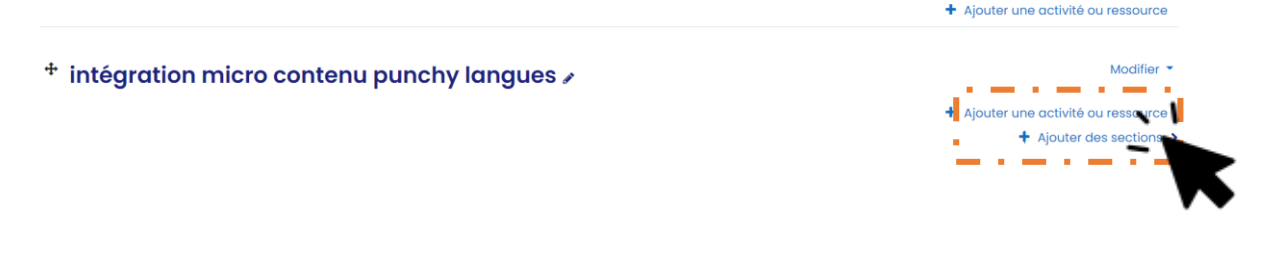

3. Dans le menu, sélectionnez **contenus interactif (H5P)** :

Rechercher Tout **Activités Ressources** T  $\bigoplus$ Ыt **H-P Base de** T Contenu **Atelier** données Chat Consultation j. interactif Devoir ☆  $\theta$ ☆ ☆ ☆  $\ddot{\mathbf{0}}$  $\theta$  $\bullet$ ☆ 0 K H-P **Dossier** Feedback **Fichier** Glossaire H<sub>5</sub>P Forum ☆ ● ☆ ● ☆ ● ☆ ● ☆ ● ☆ ❶

Vous vous retrouvez dans le menu de choix des activités H5P.

Ajouter une activité ou ressource

 $\times$ 

#### 4. Cliquez sur "téléverser":

□ Afficher la description sur la page de cours ●

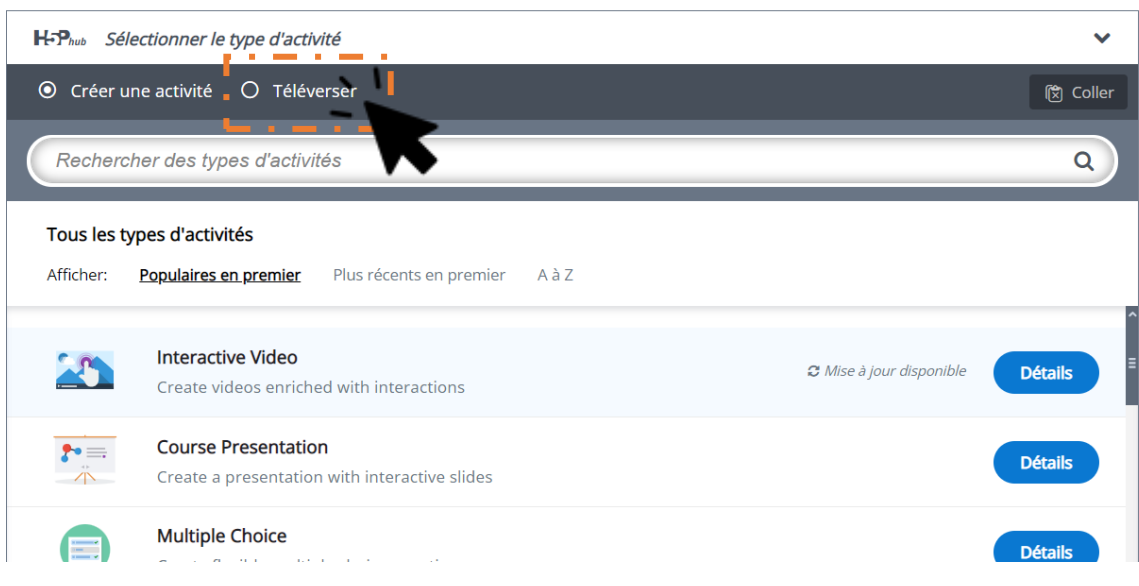

#### 5. Cliquez ensuite sur "téléverser un fichier":

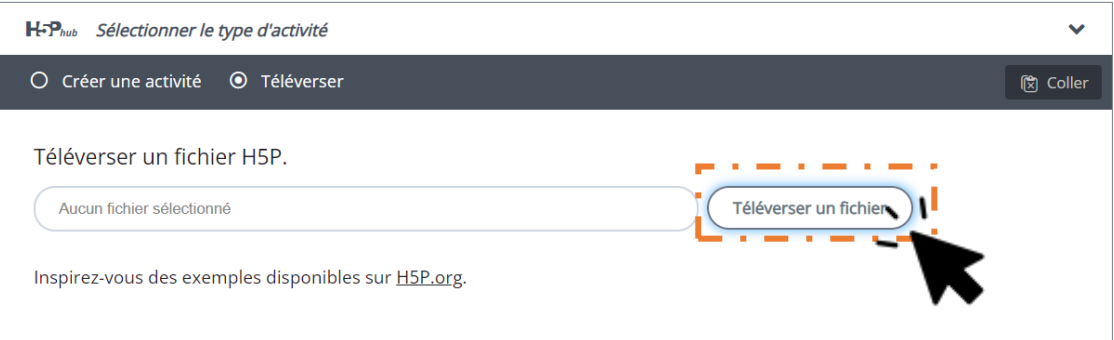

6. Cherchez le fichier H5P de votre micro contenu dans votre ordinateur. Cliquez ensuite sur "utiliser" :

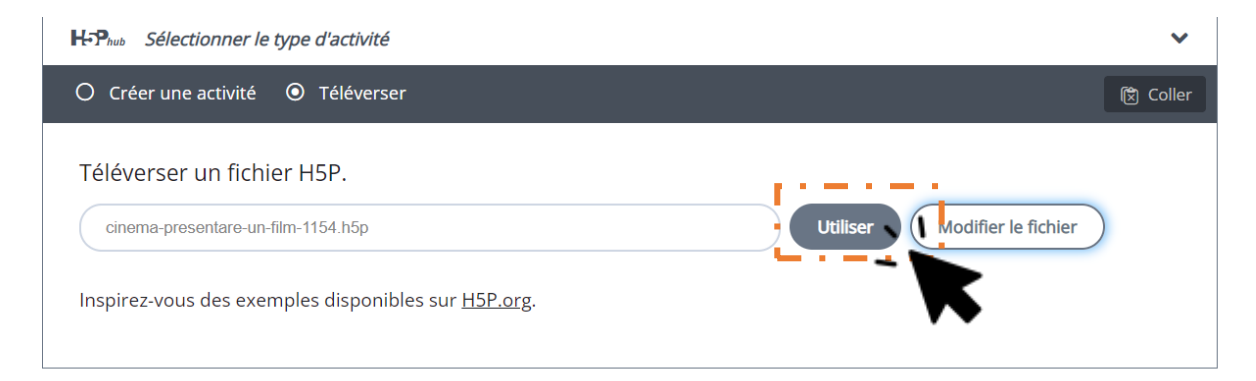

Le ficher se téléverse (cette étape peut prendre un certain temps) :

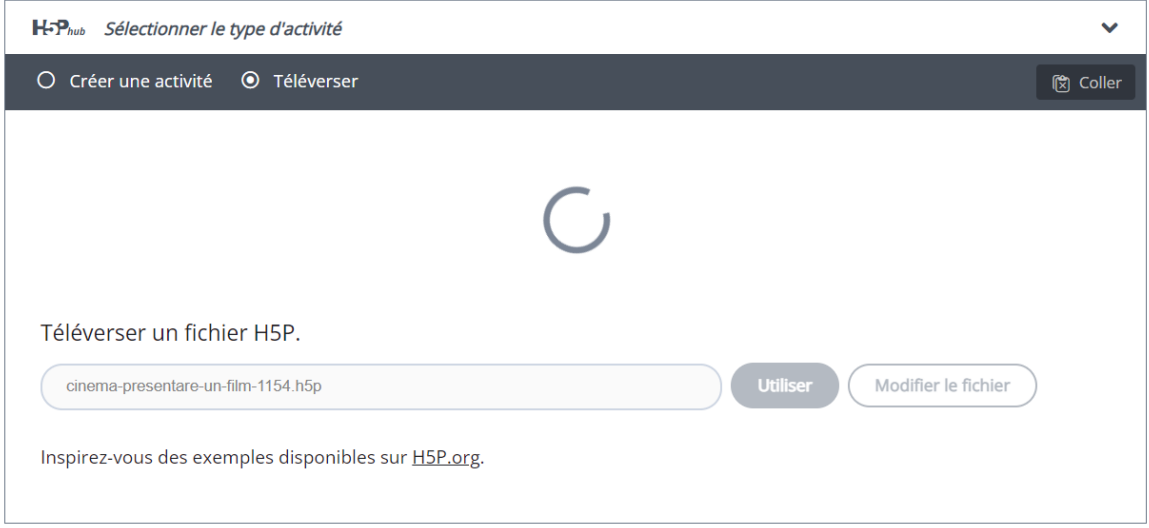

Une fois votre module téléversé, il s'affiche en mode éditions<sup>1</sup> :

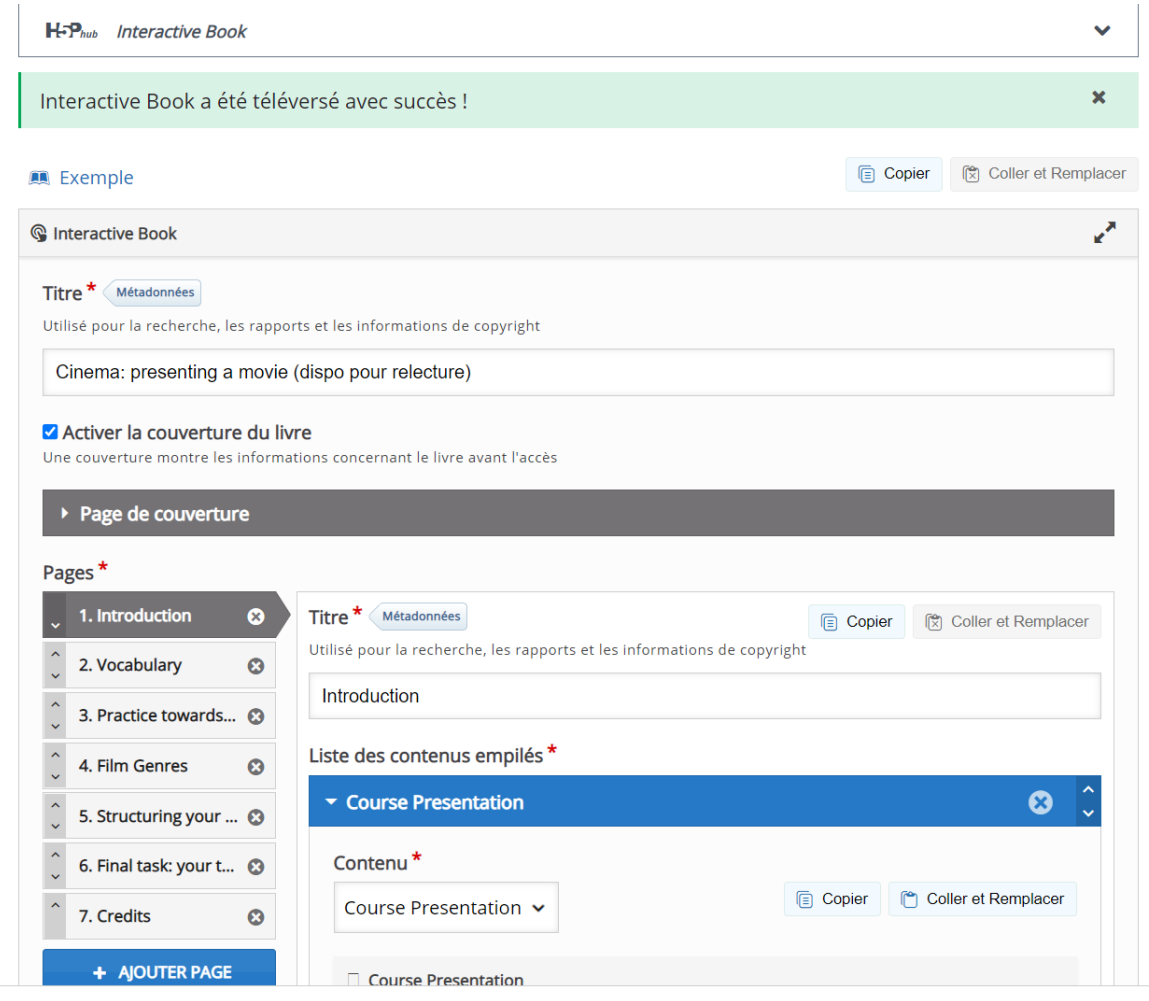

 1 Si cette étape affiche un message d'erreur, contactez l'administrateur de votre moodle.

- 7. Enregistrez le module en faisant défiler vers le bas sur votre page moodle jusqu'à trouver le bouton "enregistrer et afficher" ou "enregistrer et revenir au cours" :
- > Restriction d'accès

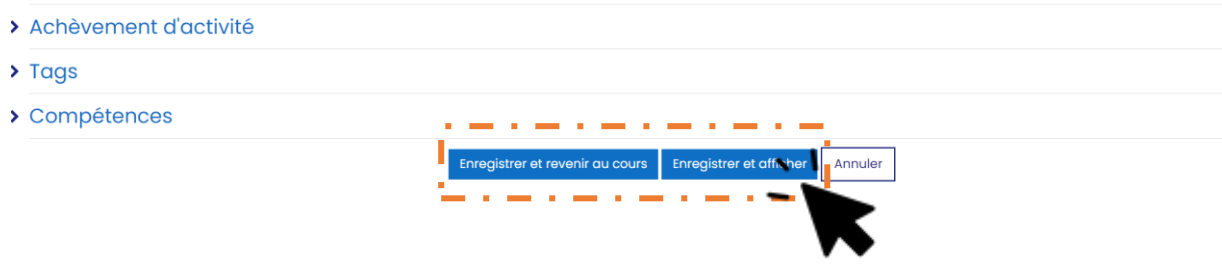

Votre module est en ligne !